**ENG** See the User's Manual for further instructions for installation and adjustment. Consulte el manual del usuario para obtener más instrucciones sobre la instalación y el ajuste. Para conocer las instrucciones y precauciones de instalación, consulte la guía del usuario.

- 4 Cable de alimentación
- 5 Mando a distancia
- 6 Pilas (No disponible en todos los lugares)

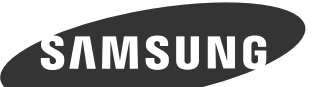

# Quick Setup Guide Guide de démarrage rapide Guía de configuración rápida

www.samsunglfd.com

- 7 PIM (Consulte el manual del usuario de PIM para obtener más información.)
- se vende por separado
- **8** Soporte con sujeción de cables 9 Anilla de sujeción (4EA)
- Panel Key

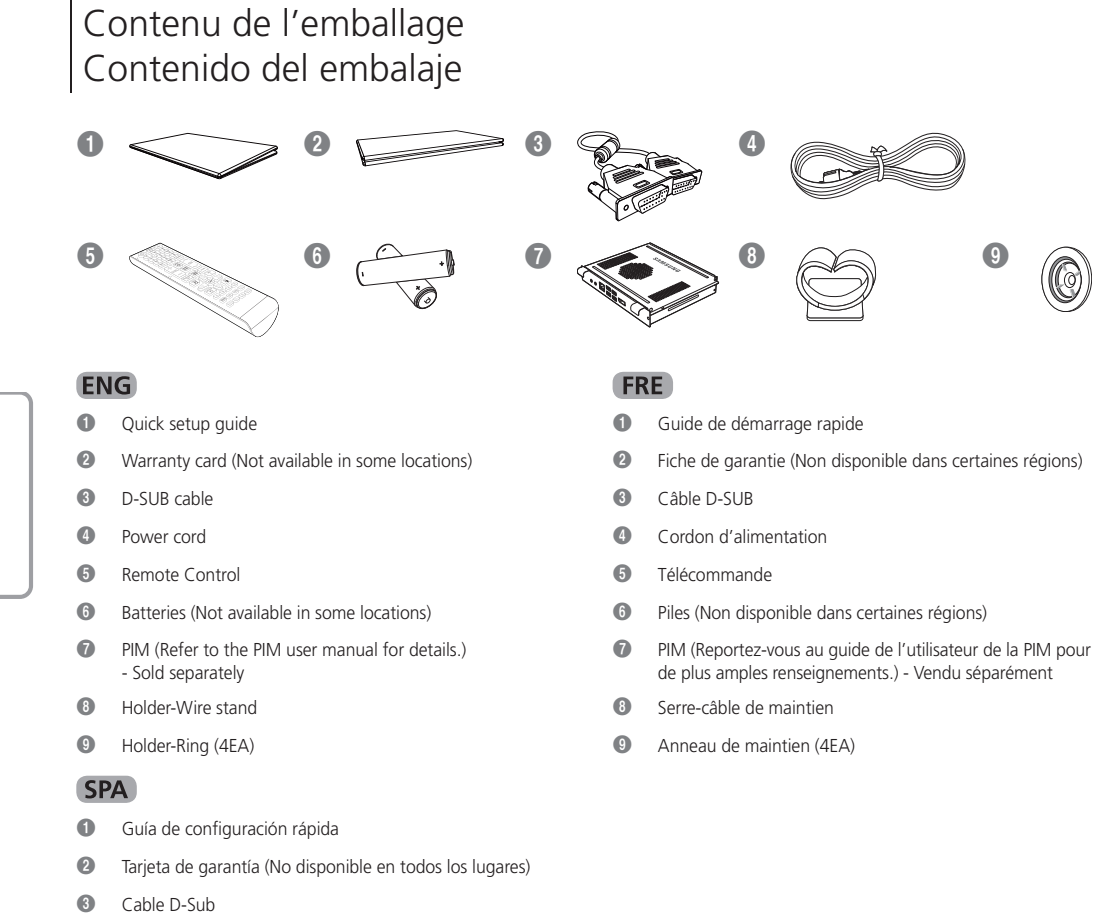

Communiquez avec le fournisseur qui vous a vendu l'appareil s'il manque des composants.

Póngase en contacto con el distribuidor que le vendió el producto en caso de que falte algún elemento.

### Removing the Packaging Déballage

Extracción del embalaje

Bouton du panneau Tecla del panel

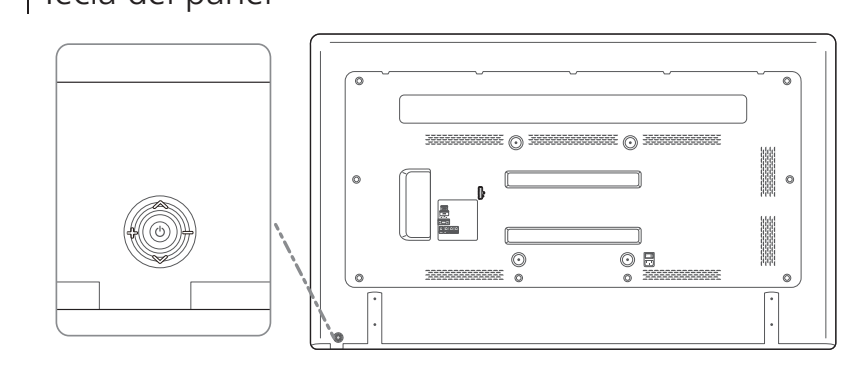

### Adjusting the OSD with the Remote Control

Réglage du menu sur écran au moyen de la télécommande

Ajuste de la OSD (visualización en pantalla) con el mando a distancia

### The Screen Adjustment Menu (OSD: On Screen Display) Structure Menu de réglage sur écran (OSD) Structure

Estructura del menú de ajuste de la pantalla (OSD: presentación en pantalla)Estructura

**COL** 

Package Contents

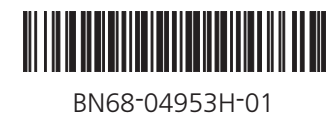

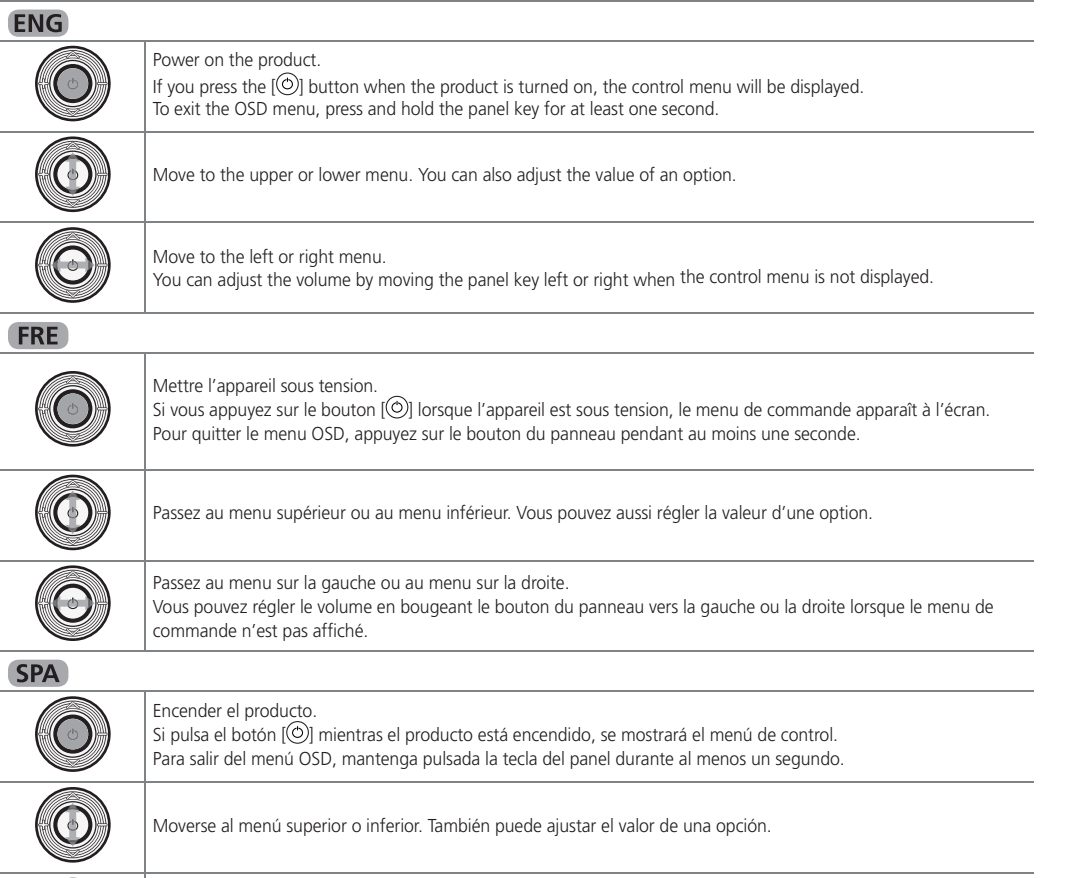

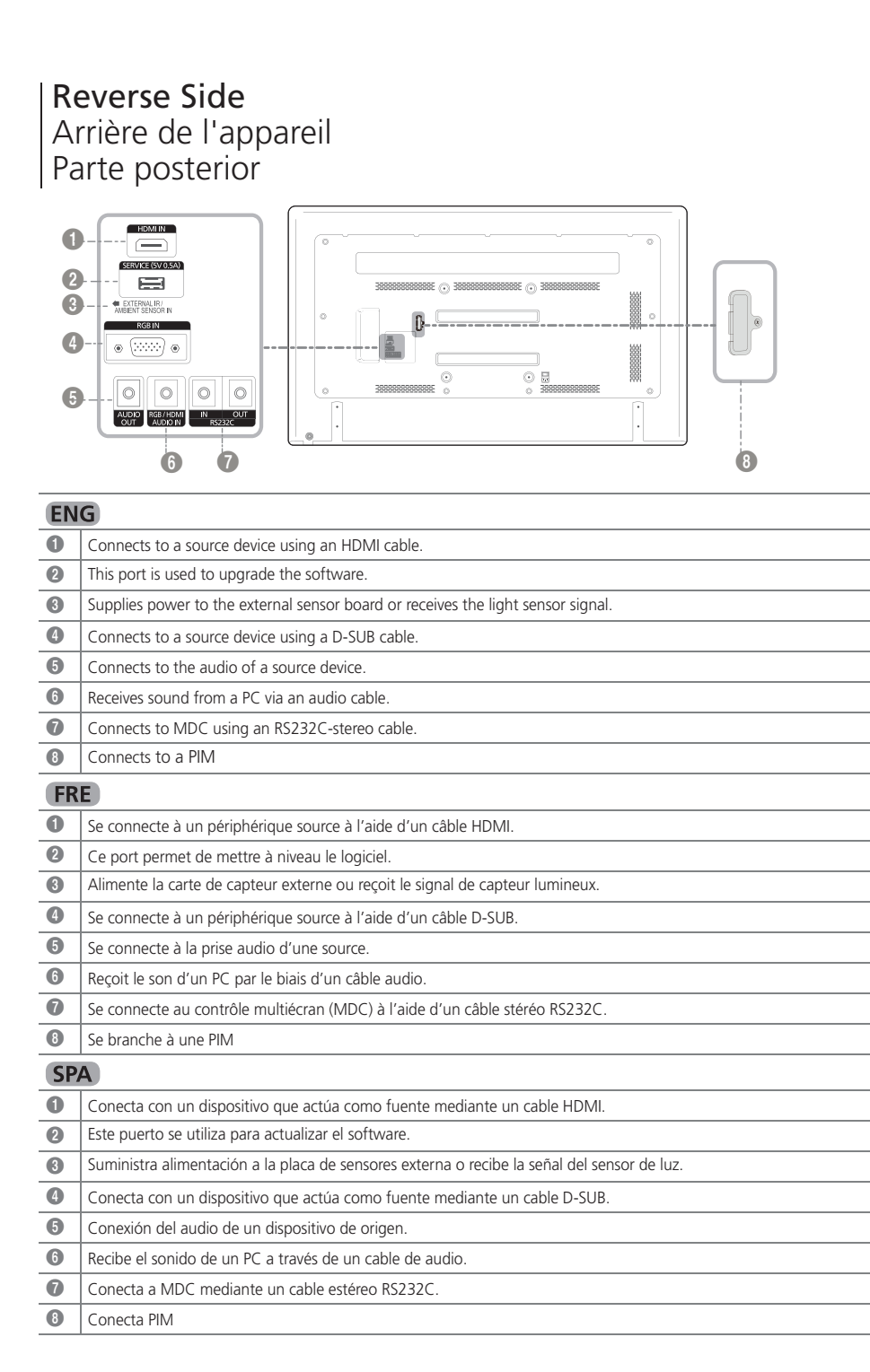

Moverse al menú izquierdo o derecho.

Puede ajustar el volumen moviendo a izquierda o derecha la tecla del panel siempre que no esté mostrándose el

**ENG** 

menú de control.

 $\circledcirc$ 

Picture

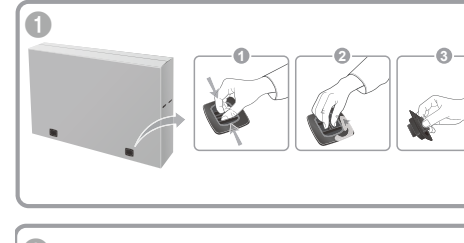

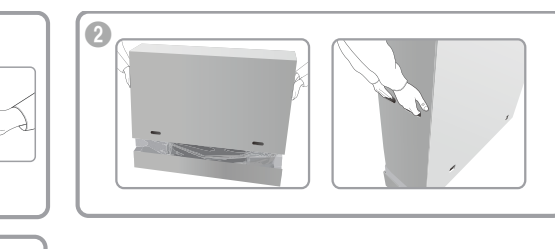

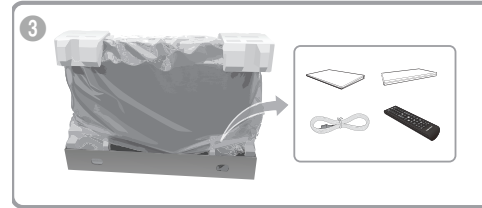

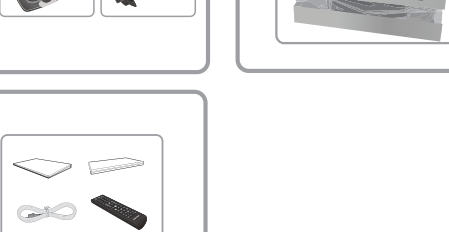

**ENG** Contact the vendor where you purchased the product if any components are missing.

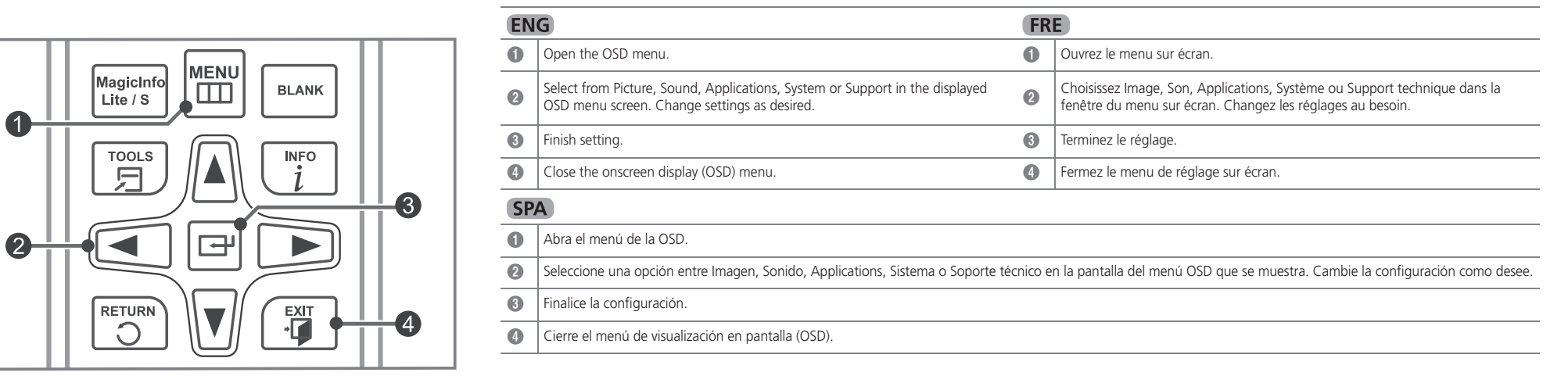

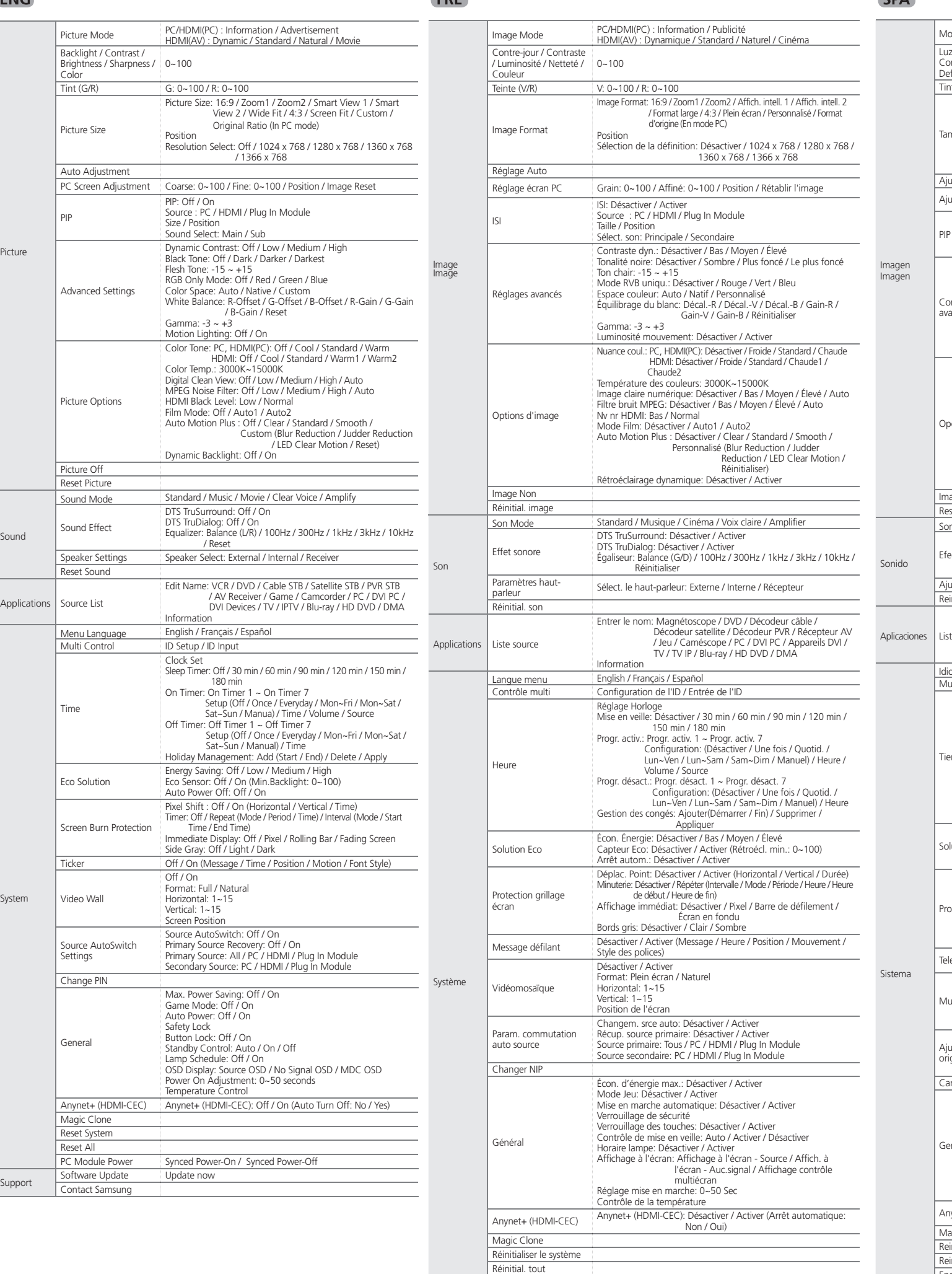

Support tech.

Alim. du module PC Mise ss tension sync / Mise hors tens. sync

Mise à jour du logiciel Mettre à jour

Contacter Samsung

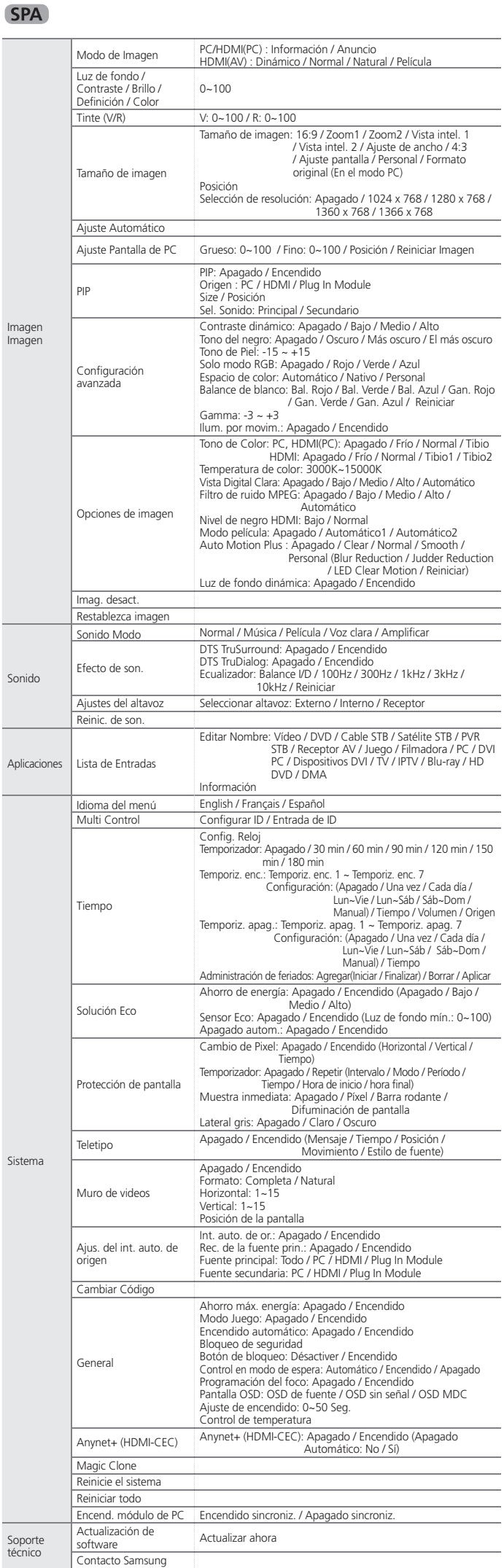

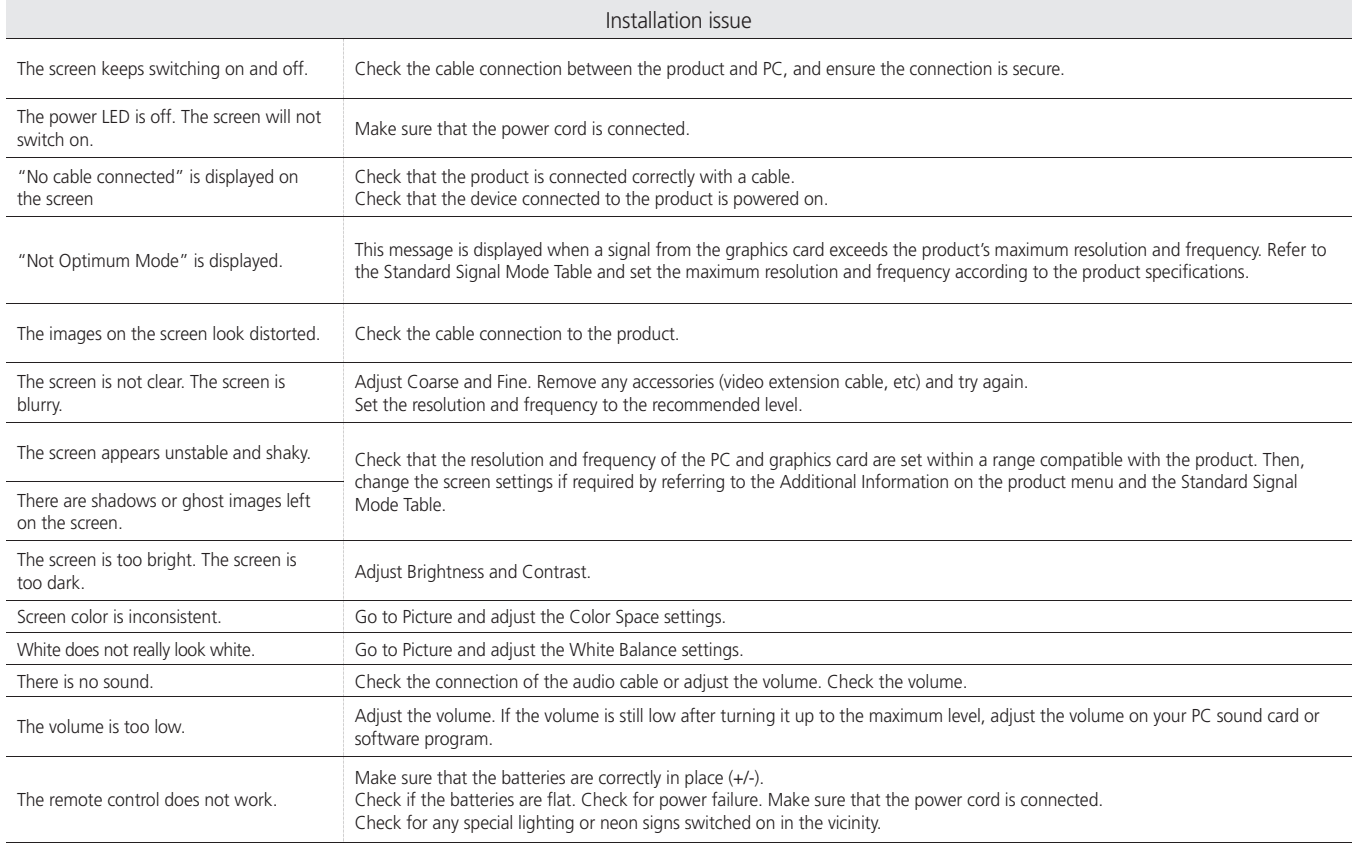

#### **FRE**

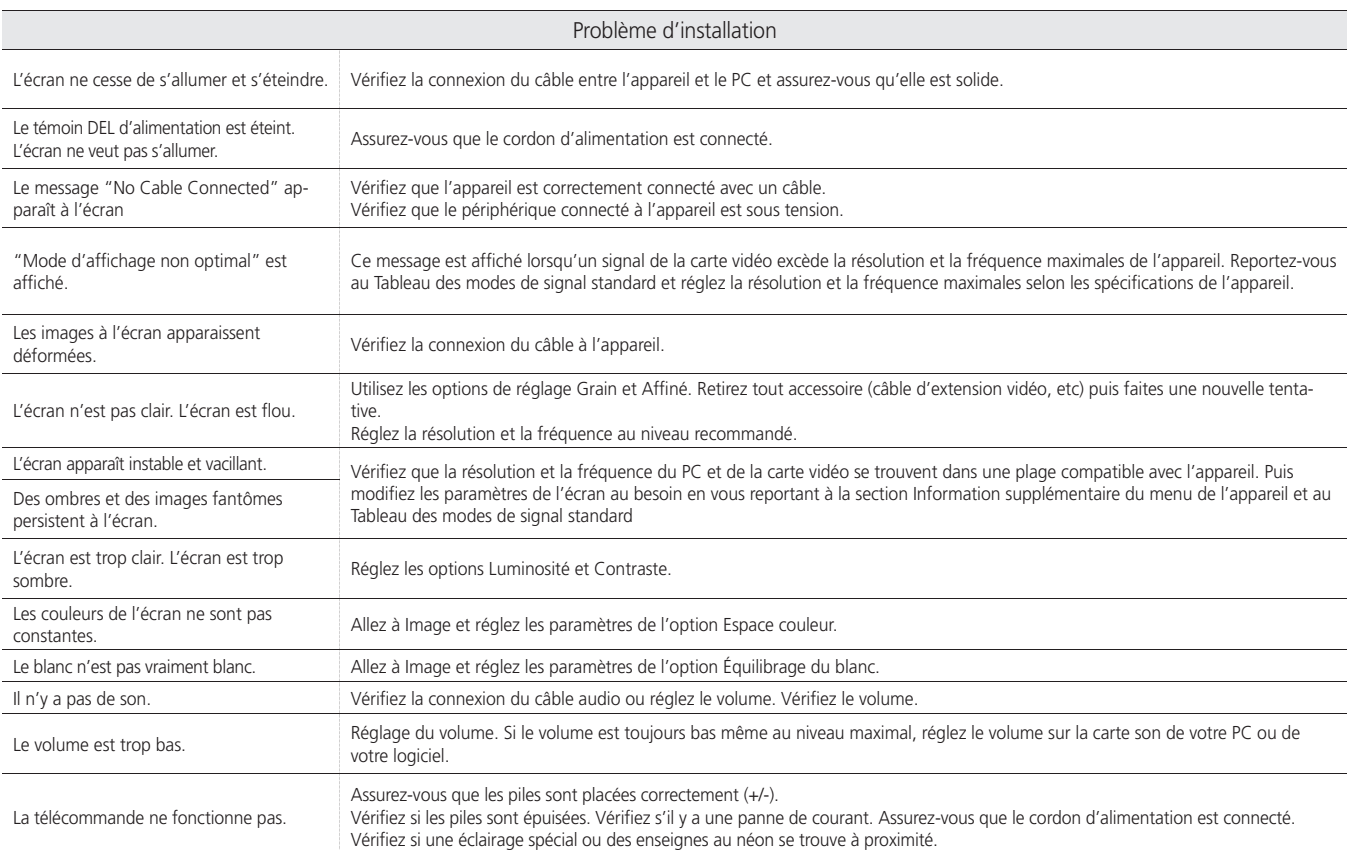

#### **SPA**

**D** Be careful not to turn off the power until the upgrade is complete. The product will turn off and on automatically after completing the software upgrade. When you upgrade software, all video and audio settings you have made will return to their default settings. We advise you to write down your settings so that you can easily reset them after the upgrade.

#### **FRE**

 $\boxed{\frac{\text{MEMU}}{\text{min}}} \rightarrow$  Support tech.  $\rightarrow$  Mise à jour du logiciel  $\rightarrow$   $\boxed{\oplus}$ 

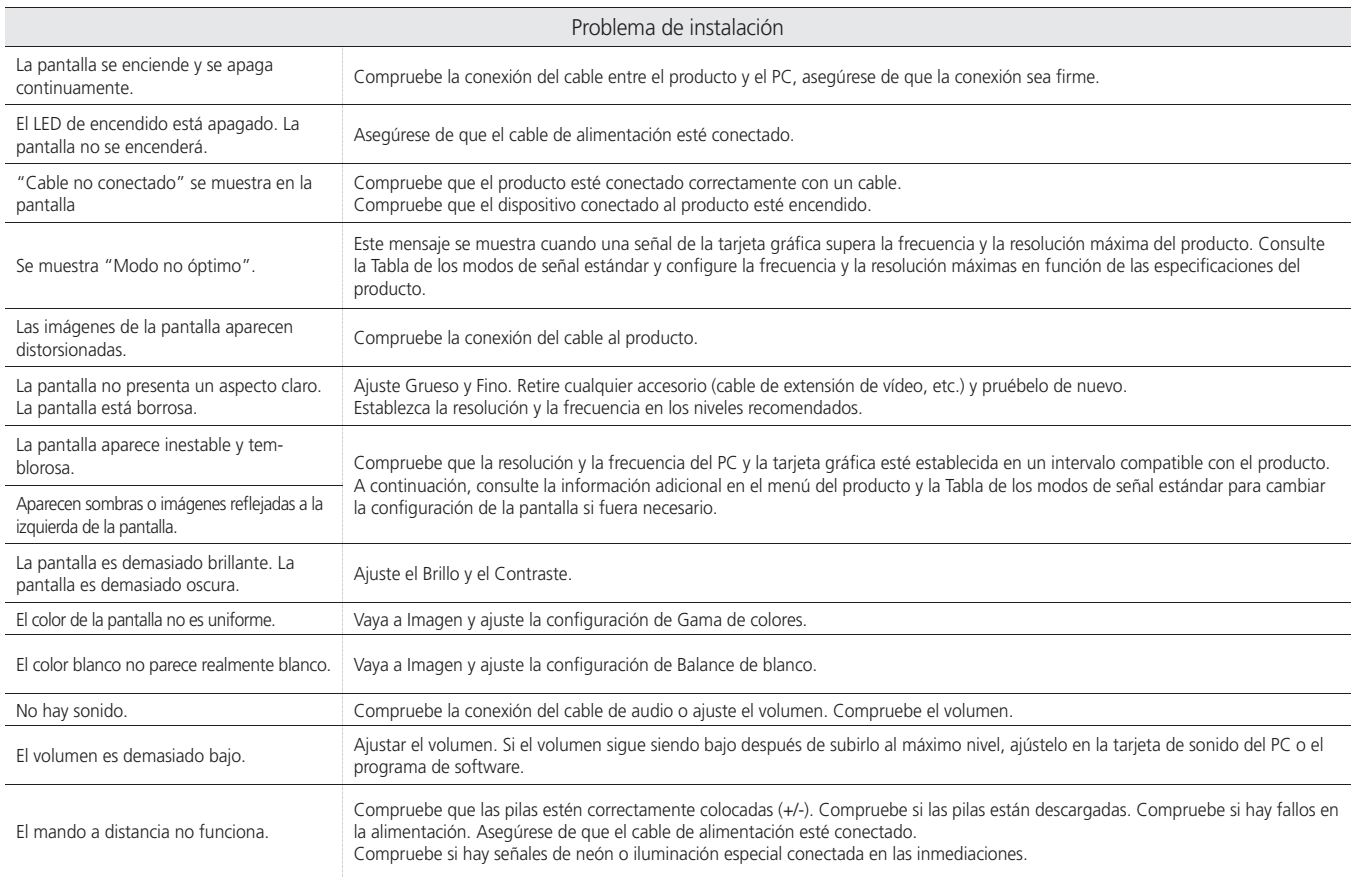

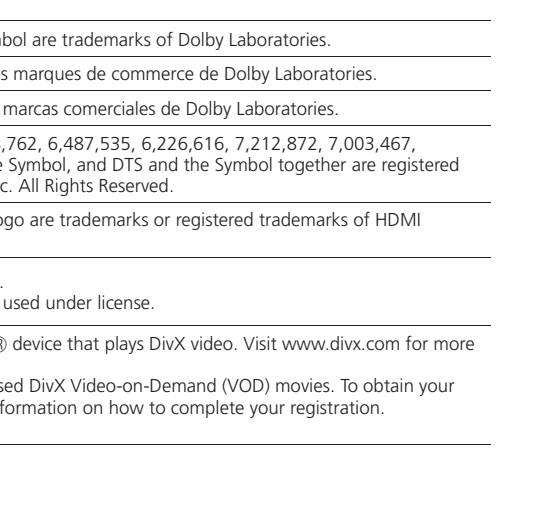

Licence Licencia Manufactured under license from Dolby Laboratories. Dolby and the double-D syml **Fabriqué sous licence de Dolby Laboratories. Dolby et le symbole double-D sont des marques de commerce de Dolby Laboratories. Dolby et le symbole double-D sont des marques de commerce de la parque de commerce de la parque** Fabricado con licencia de Dolby Laboratories. Dolby y el símbolo de la D doble son Manufactured under a license from U.S. Patent No's: 5,956,674, 5,974,380, 5,978,7<br>7.272.567, 7.668.723, 7.392.195, 7.930,184, 7.333,929 and 7.548.853, DTS, the 9 7,272,567, 7,668,723, 7,392,195, 7,930,184, 7,333,929 and 7,548,853. DTS, the Symbol  $\overline{\text{Sound}}$  | 5.1 trademarks & DTS Premium Sound | 5.1 is a trademark of DTS, Inc. ©2012 DTS, Inc. The terms HDMI and HDMI High-Definition Multimedia Interface, and the HDMI Logo are trademarks or registered trademarks of HDMI Licensing LLC in the United States and other countries. DIVX. DivX Certified® to play DivX® video up to HD 1080p, including premium content. DivX®, DivX Certified® and associated logos are trademarks of DivX, Inc. and are u HD ABOUT DIVX VIDEO: DivX® is a digital video format created by DivX, Inc. This is an official DivX Certified®

information and software tools to convert your files into DivX video.<br>ABOUT DIVX VIDEO-ON-DEMAND: This DivX Certified® device must be registered in order to play purchased DivX Video-on-Demand (VOD) movies. To obtain your registration code, locate the DivX VOD section in your device setup menu. Go to vod.divx.com for more in Covered by one or more of the following U.S. patents: 7,295,673; 7,460,668; 7,515,710; 7,519,274

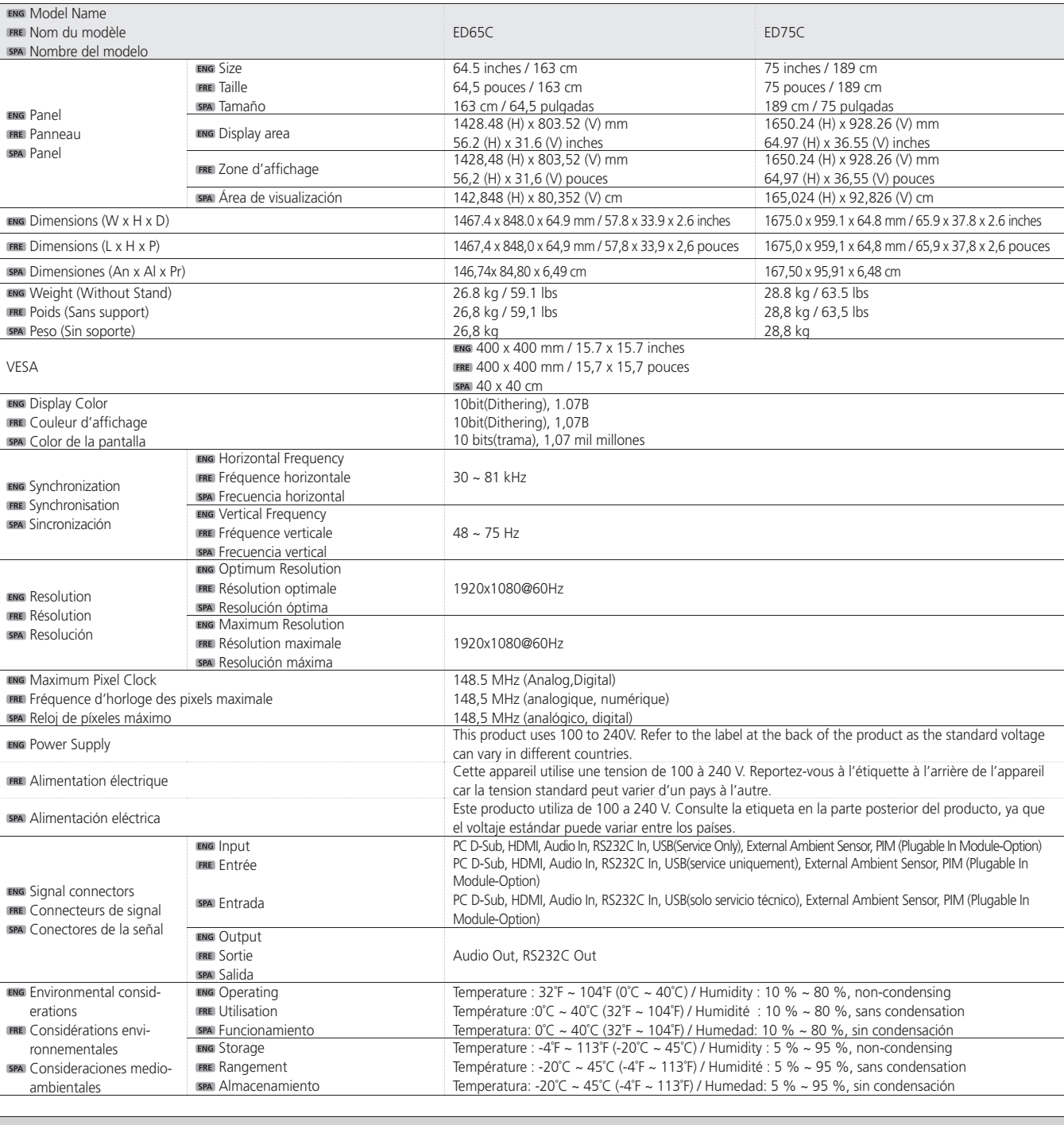

**ENG PowerSaver FRE** PowerSave

## By USB USB

Por USB

### **ENG**

The Software Update menu lets you upgrade your products software to the latest version.

Le menu de la Mise à jour du logiciel vous permet d'installer la dernière version du logiciel du téléviseur.

<sup>N</sup> Évitez de couper l'alimentation avant la fin de la mise à niveau. Ce dernier sera automatiquement éteint puis rallumé après la mise à niveau logicielle. Au moment de la mise à niveau du micrologiciel, les réglages vidéo et audio que vous avez effectués seront remplacés par les réglages par défaut. Il est recommandé de prendre en note les réglages afin de pouvoir les rétablir facilement après la mise à niveau.

#### **SPA**

 $\boxed{\frac{\text{MEENU}}{\Box\Box}}$   $\rightarrow$  Soporte técnico  $\rightarrow$  Actualización de software  $\rightarrow$   $\boxed{\Box'}$ 

El menú Actualización del software le permite actualizar el software del televisor a la última versión.

<sup>N</sup> Tenga cuidado de no apagar el producto hasta que se complete la actualización. El producto se apagará y se encenderá automáticamente tras finalizar la actualización del software. Cuando actualice el software, todos los ajustes de vídeo y audio que haya realizado recuperarán sus valores predeterminados. Le aconsejamos que anote sus ajustes para que pueda volver a establecerlos fácilmente después de la actualización.

To perform a software update from a USB device, contact the customer service center.

### **FRE**

Pour effectuer une mise à jour logicielle depuis un dispositif USB, communiquez avec le Centre de service à la clientèle.

### **SPA**

Para llevar a cabo una actualización de software desde un dispositivo USB, póngase en contacto con el centro de servicio al cliente.

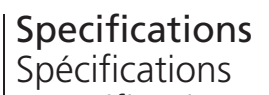

Especificaciones

### License

Mise à niveau du logiciel Actualización del software

#### **ENG**

 $\boxed{\frac{\text{MENU}}{\text{min}}} \rightarrow$  Support  $\rightarrow$  Software Update  $\rightarrow$   $\boxed{\rightarrow}$ 

### Troubleshooting Guide Guide de dépannage Solución de problemas

#### **ENG**

### Connecting and Using a PC Connexion et utilisation d'un PC Conexión y utilización de un PC

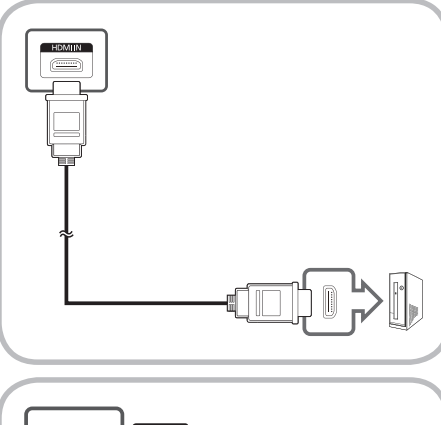

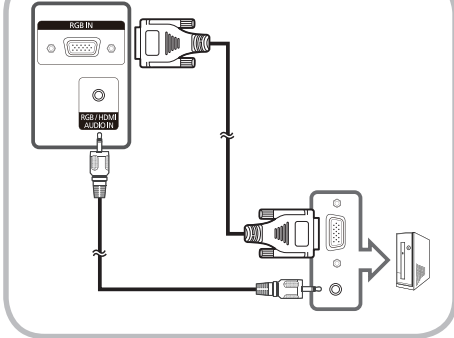

Connecting the Power Branchement du cordon d'alimentation Conexión de la alimentación

Using Serial MDC Utilisation de Serial MDC Utilización de Serial MDC

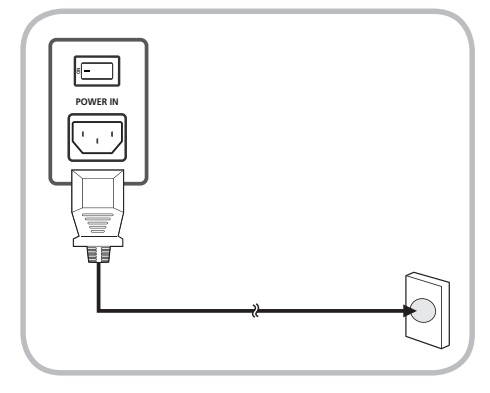

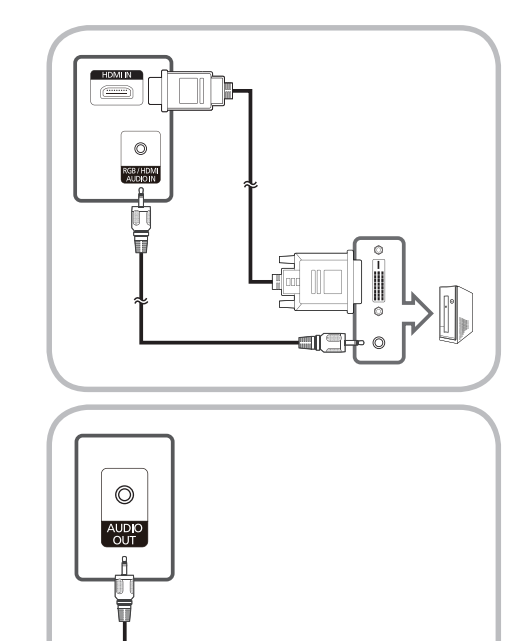

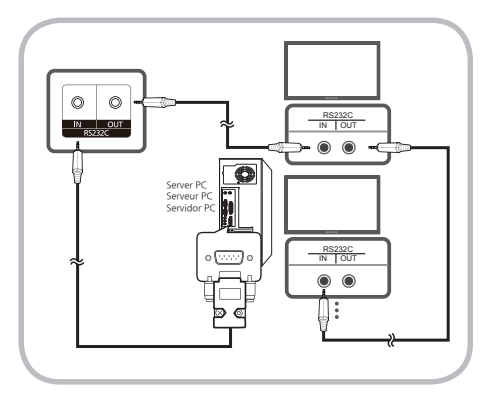

### Software Upgrade

**Open source license notice** In the case of using open source software, Open Source license are available on the product menu.

Open Source License Notice is written only English.

**Licence open source**

Lorsque vous utilisez des logiciels open source, la licence est disponible dans le menu du produit. La licence est rédigée uniquement en anglais.

**Aviso sobre licencias de código abierto**

En caso de utilizar software de código abierto, existirá una opción correspondiente a las licencias de código abierto en el menú del producto. El aviso sobre licencias de código abierto aparecerá únicamente en inglés.

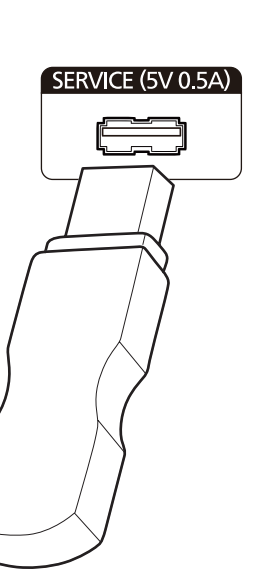

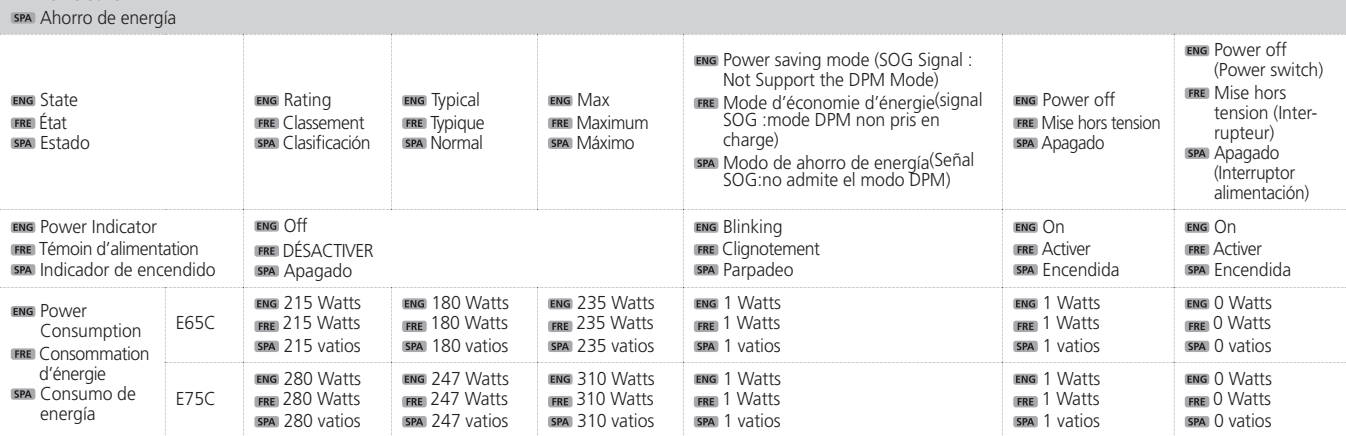